Begin configuration by touching the **MENU** button in the lower right hand corner of the screen. This will bring up the main menu bar. Touch the **PROG** button to enter into the main program menu. 1.

Once in the main program menu use the up/down arrow keys to select **Points**, then touch **ENTER**. 2.

**Prog point** and **Constants** will appear. Using the up/down arrow keys select **Prog point** and touch **ENTER**. 3.

The numbers **1 – 9** and letters **A, B, C, D, E and F\*** will be displayed. Touch the number that represents the input or channel you wish to configure. For this example use number **1** and touch **ENTER**. 4.

\* Version 2.5f include up to 12 direct inputs plus 3 math channels for a total of 15.

If you are configuring the Data-Chart for the first time a menu having **Setup**, **Copy** and **Restore** will appear. If you are changing a point that you have already configured the menu will have **Modify pt** and **Delete pt**. Depending on which menu appears, use the up/down arrow keys to select **Setup** or **Modify** then touch **ENTER**. 5.

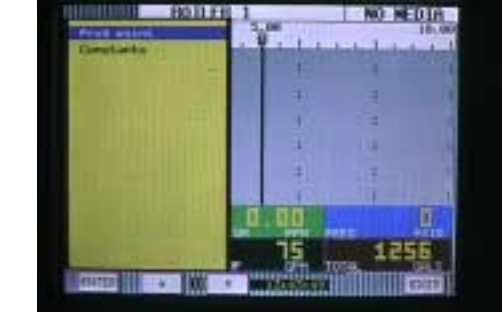

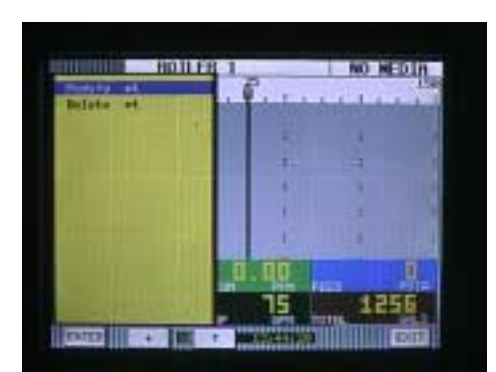

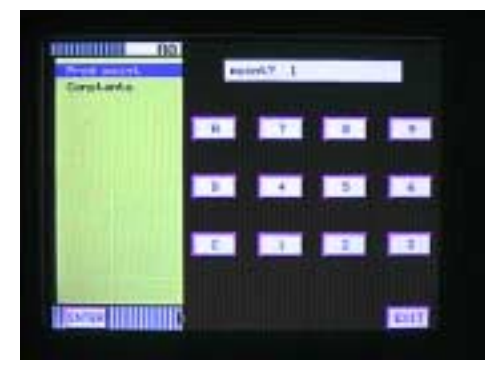

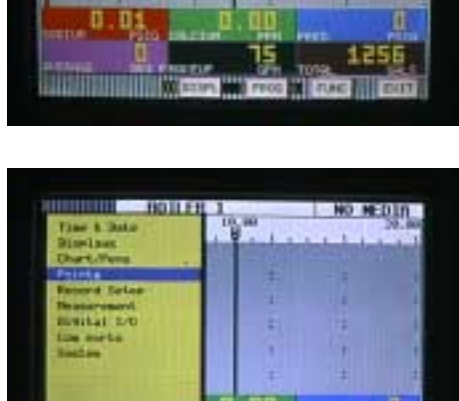

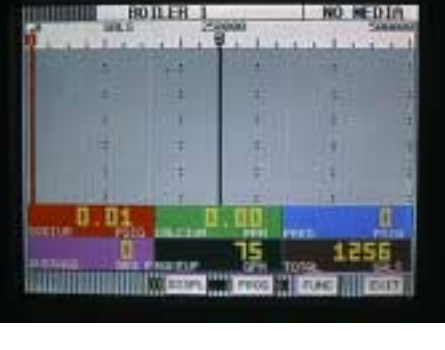

The menu containing types of inputs should now be displayed. Use the up/down arrow keys to select **T/c** then touch **ENTER**. 6.

The menu displaying thermocouple types should now appear. For this example use the up/down arrow keys to select **J t/c** then touch **ENTER**. 7.

The menu starting with **Point tag** will appear. Using the up/ down arrow keys select **Point tag** and touch **ENTER**. An alphanumeric keypad will be displayed. 8.

Enter a word or phrase (up to 10 characters)\* that describes this particular point. For this example enter the phrase **J t/c INLET** and touch **ENTER**. The menu starting with **Point tag** will again be displayed. Scroll down to **Decimal fix** and touch **ENTER**. 9.

\* Only 6 will be displayed in certain views although all 10 characters will be recorded and displayed in Companion.

You will be prompted with **places>?** (0 or 1). Using the up down arrows you may select zero or one decimal place for thermocouples. For this example select 1 and touch **ENTER**. 10.

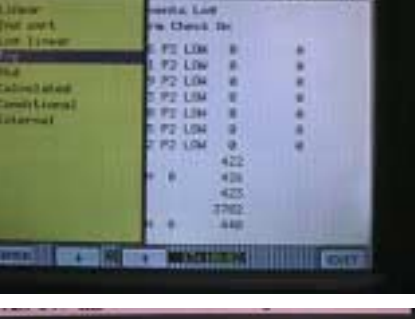

**Latin Ha** 

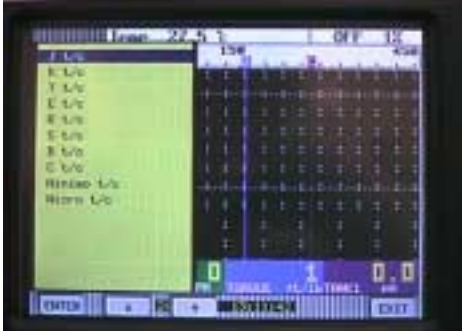

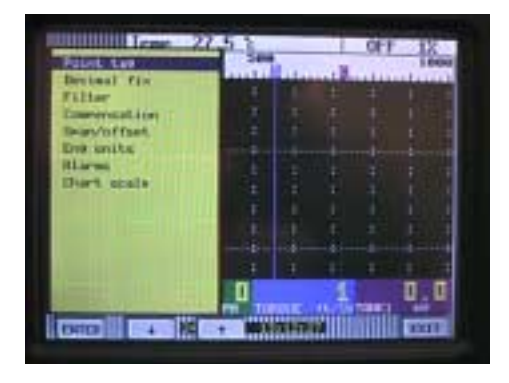

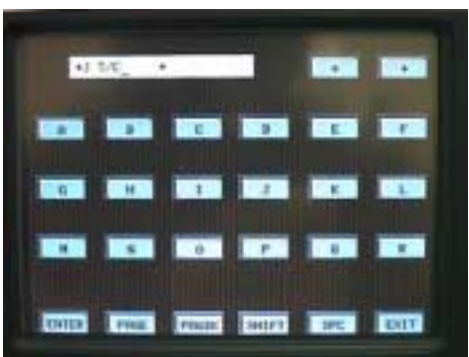

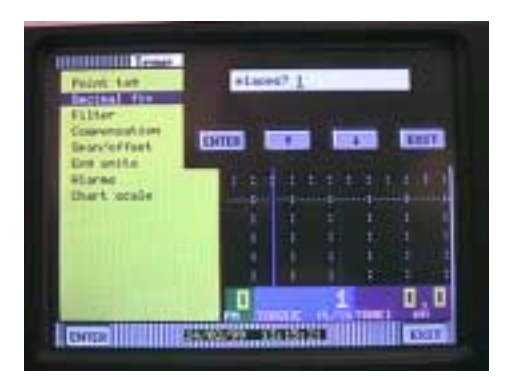

- You will now be back at the menu starting with Point tag. Scroll down to **Compensation** and touch **ENTER**. Using the up/ down arrow keys select **Local comp**. The recorder will now use a temperature sensor located at the rear of the recorder to correct for cold junction error. You must touch **EXIT** to leave this menu. 11.
- You should now be back at the **Point tag** menu. Scroll down to **Eng units** and touch **ENTER**. You will be prompted with **units** (°c or °f). For this example use the up/down arrow keys to select **°c** and touch **ENTER**. 12.

- You will again be in the Point tag menu. Using the up/down arrow keys select Chart scale and touch ENTER. You will be prompted with **chart scl=** Use the up/down arrow keys to select A and touch **ENTER**. Now touch **EXIT**. You will be prompted with **Keep setup?** Touch **YES** and you will be returned to the main programming menu. 13.
- Using the up/down arrow keys select **Chart/Pens** touch **ENTER**. 14.

You will be prompted **scale?** Using the up/down arrow keys select 1A and touch **ENTER.**  15.

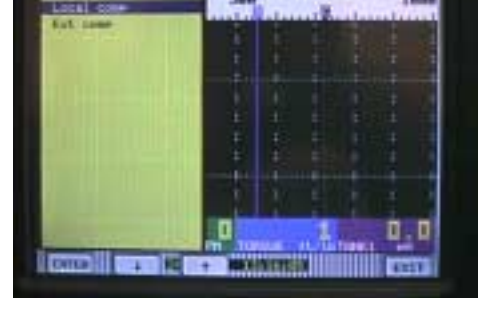

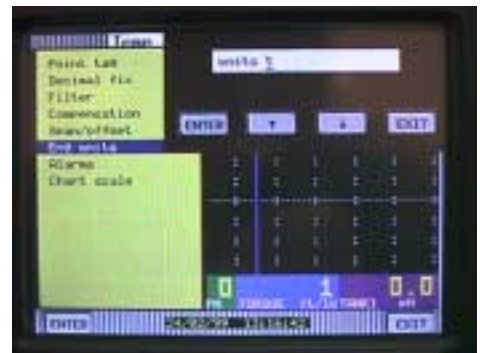

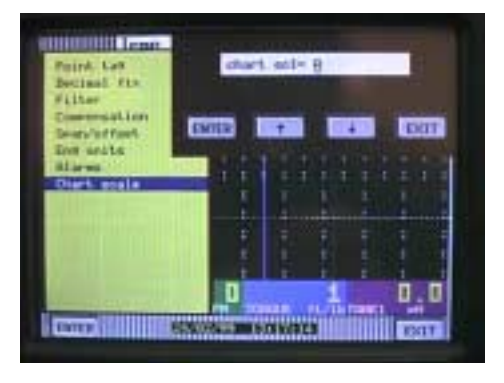

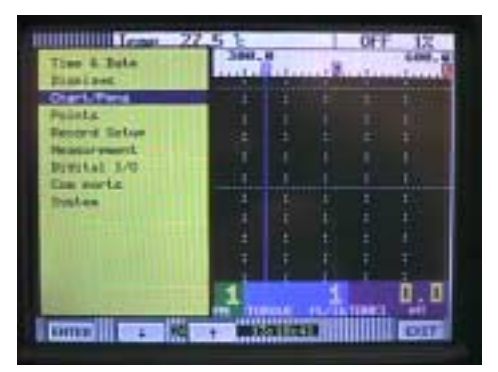

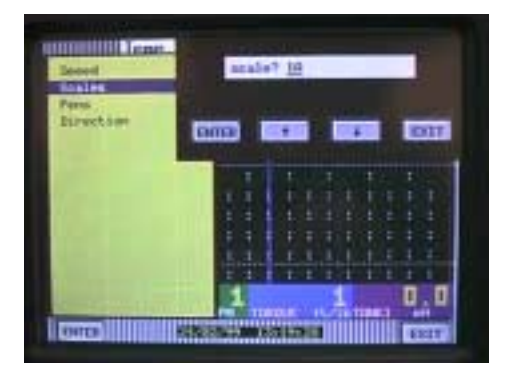

- You should now be in the scale menu. Using the up/down arrow keys select **Scale ends** and touch **ENTER**. You will be prompted with **places**? (for decimal places). Using the up/ down arrow keys you can select 0,1,2,3,4 or 5. For thermocouples you would only select 0 or 1. For this example select **1** and touch **ENTER**. 16.
- Using the up/down arrow keys select **Scale ends** and touch **ENTER**. You will be prompted with **lo** For this example (100 to 750°c) enter 100 for the low range of your scale and touch **ENTER**. 17.

You will now be prompted with **mid** To illustrate one of the features of the recorder we will enter a value that is not 50% of the desired range. For this example, enter 200 and touch **ENTER**. The result will be two linear ranges. One will have high resolution and the other will have low resolution. 18.

**Note**: If you wanted the scale to be linear you would simply enter the exact middle of your range at this point.

The next prompt will be **hi For this example enter 750 and** touch **ENTER**. You should now be back in the main scale menu. Use the up/down arrow keys to select **Scale units** and touch **ENTER.**  19.

The alphanumeric screen will appear and you can enter **C** or **DEG C.** What you choose to enter in this screen will be displayed as the engineering units in the trend view only. After entering your selection touch **ENTER**, **EXIT**, **EXIT**. This will return you to one of the viewing screens. 20.

4

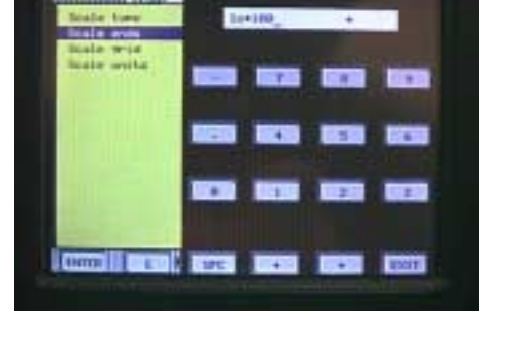

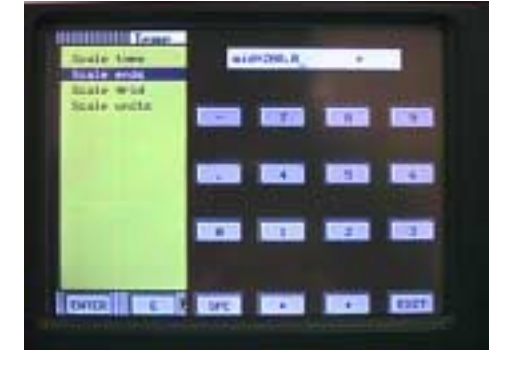

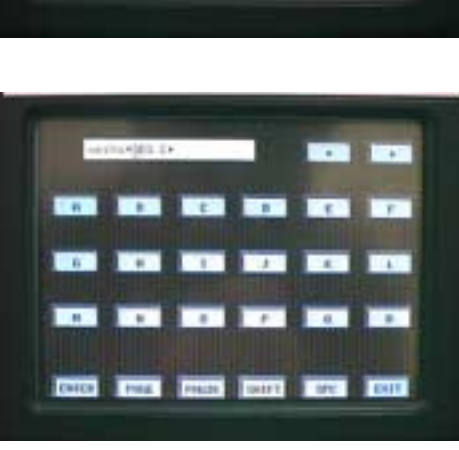

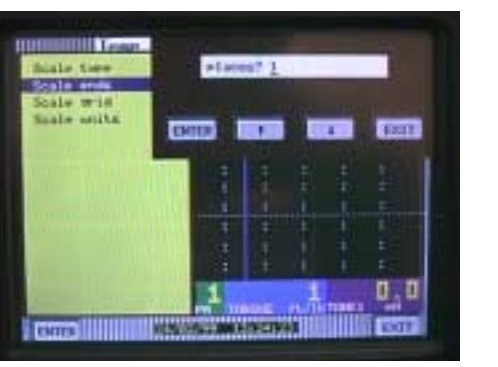

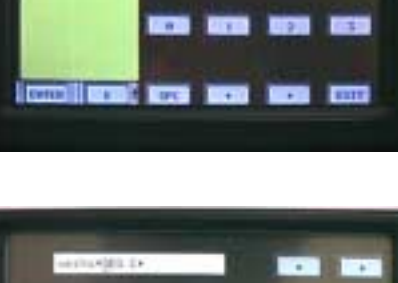

You have now successfully configured your thermocouple input with a non linear scale. The display will read as shown on the right. TCBO (thermocouple burnout) will be displayed until your thermocouple is connected to the rear of the unit. 21.

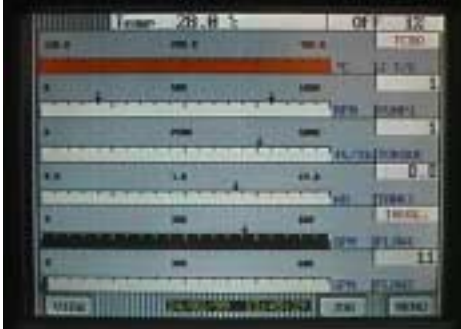